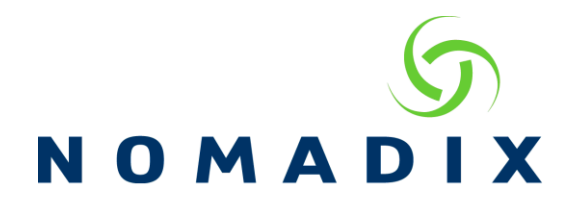

## **Purpose: To configure the Local Web Server to use the PMS/Access Code Portal Template**.

This document will instruct you how to configure the Local Web Server pages to use the PMS/Access Code Portal Template. **NOTE:** Please download the PMSAccessCodeLogin.zip file and unzip the contents before proceeding.

**Important Note:** This template supports one PMS billing option with a time unit of 1. The PMS selected must be a two-way system, which uses the last name and room number for verification and billing.

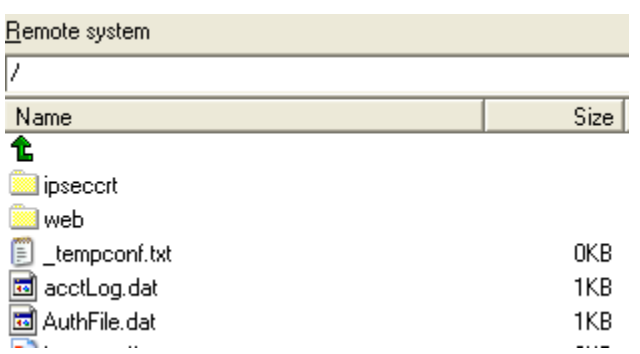

1. **FTP the Portal Files to the AG.** Log into the AG using FTP.

Change to the web directory upload the pms-accesscodelogin.htm file to the web directory and create two directories: css and images.

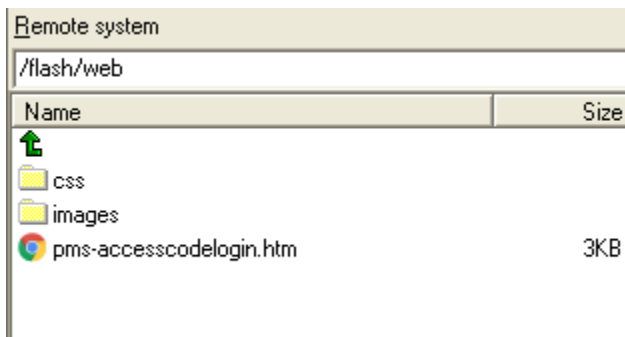

FTP the pms-accesscodelogin.css to the web\css directory and the loginBackground.jpg and loginLogo.png to the web\images directory

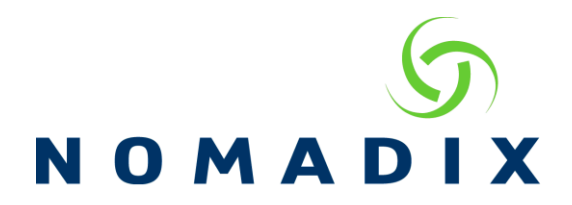

2. **Configure the Local Web Server settings**. Login to the Nomadix Web Management Interface (WMI) and add the Local Web Server pages to the configuration (Subscriber Interface->Local Web Server). Add each page and image under the appropriate section.

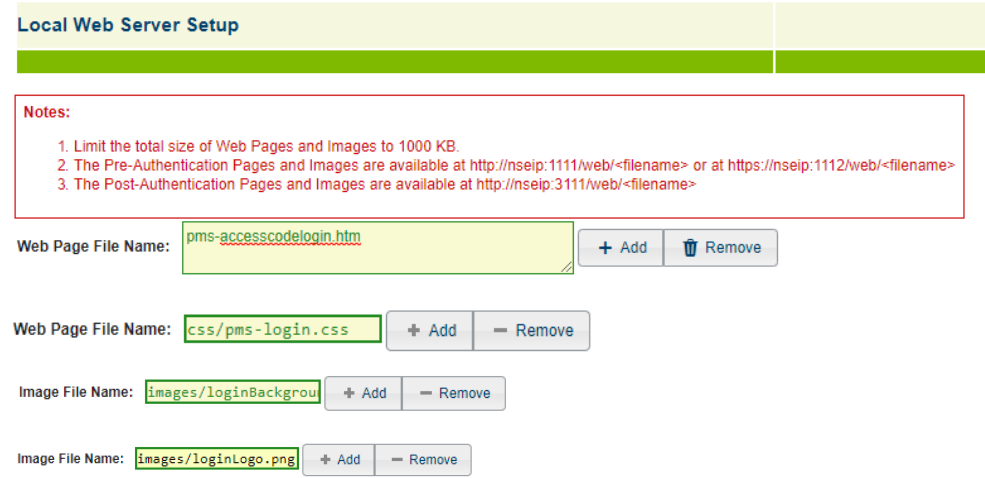

Click on the Reread Files button after all pages and images added

3. **Configure the Portal Page.** Under Configuration->AAA, Enable AAA, then select the Internal Web Server tab, Enable New Subscribers and Enable Portal Page with Portal Page URL pointing to the PMS Portal Template. http://login.nomadix.com:1111/web/pms-accesscodelogin.htm

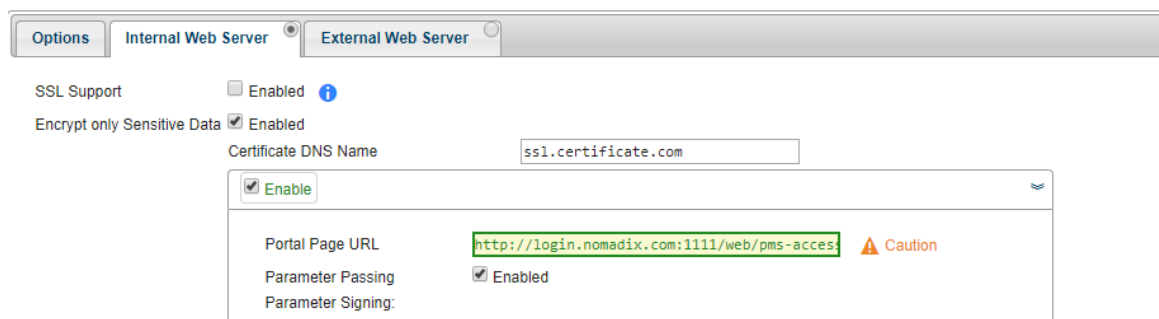

Click on the Save button to apply the changes.

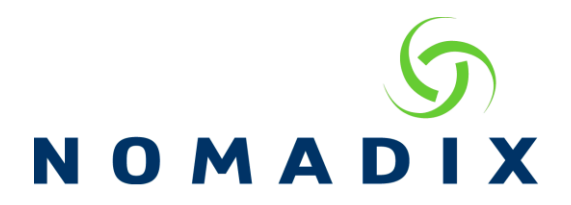

4. **Configure Billing Plan.** When using the PMS/Access Code Portal Template, only Billing Plan 0 will be used, all others will be ignored.

**Note**: An X over Y billing plan is not supported at this time

Under Subscriber Interface/Billing Options select Plan 0 and configure the billing plan as needed. If you want the plan to be used and a 0.00 post charged to the PMS, then set the value for the time increment to 0.00. If you want the PMS to validate the guest credentials, without posting a charge, select the Free For PMS User option.

If you want the plan to charge for this plan, enter in the desired charge. When this is selected, the subscriber will be billed for 1 unit of the selected time. For example, if the plan is set for 5.95 for the hourly rate, the user will be charge 5.95 and gain one hour of access.

**5. Create Access Code** Go to Subscriber Administration/Access codes to create a code.

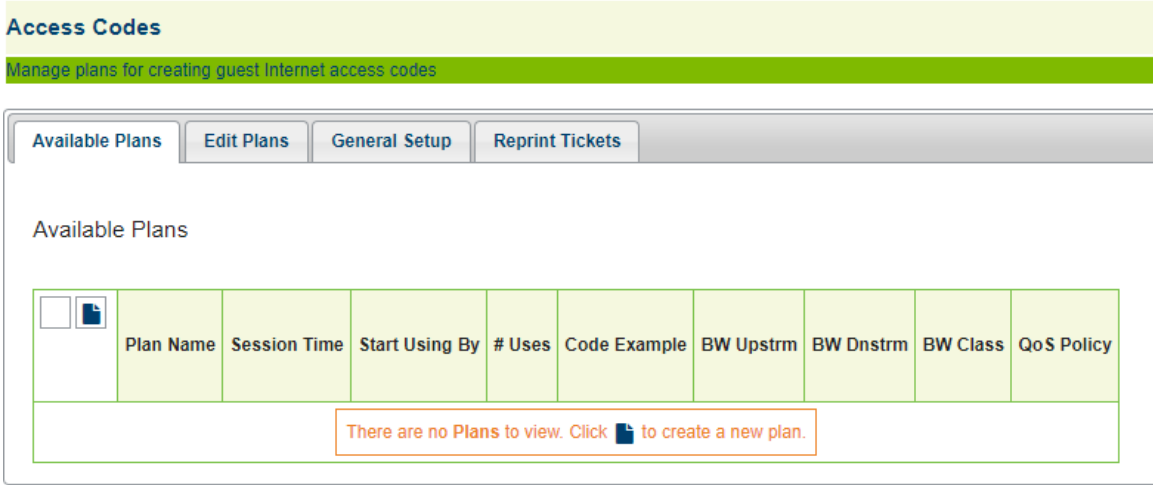

Select Edit Plans to create a new plan and enter in the parameters you want for the plan. Click Add to create.

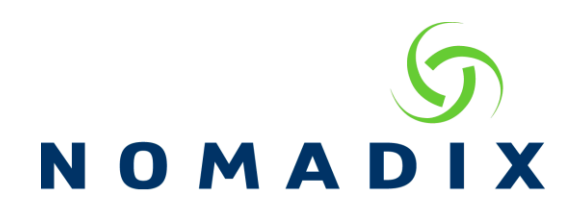

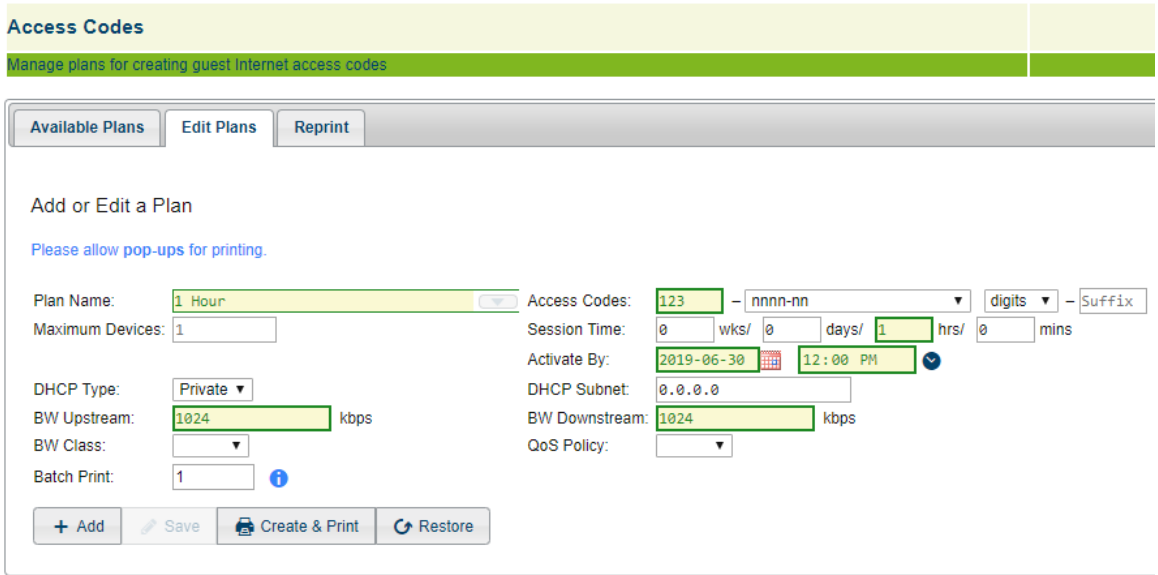

You will need to click on Create & Print to generate the code to be used.

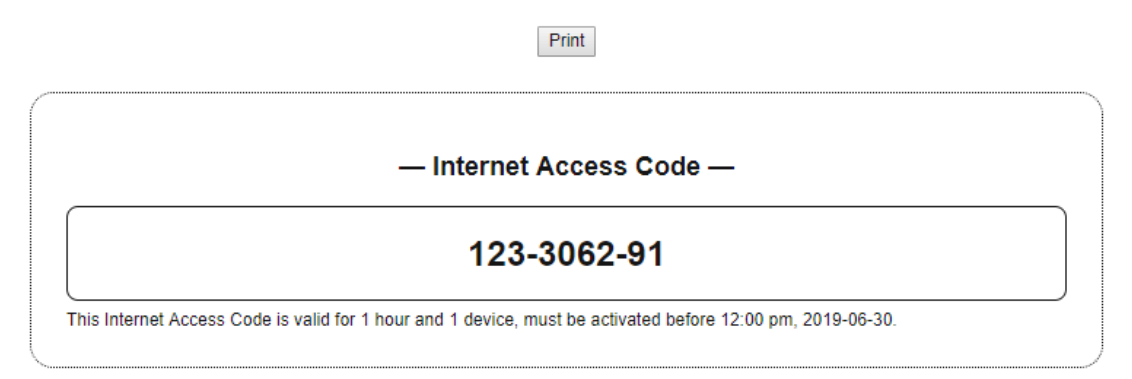

How to use the PMS-Access Code Portal Template

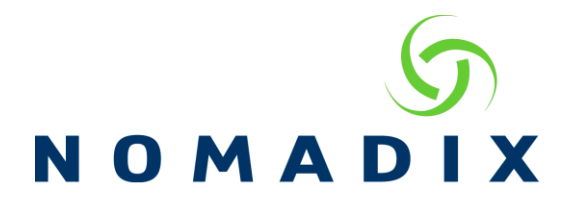

6. **Enable Suppress posting of zero payment.** Under Configuration/PMS, scroll down to the Miscellaneous settings section and enable This option.

## **Miscellaneous settings:**

- Phonetic name matching (applies to WFB, FOSSE, Micros and Micros Fidelio only) Phonetic test
- Syslog PMS communications (applies to WFB and FOSSE only)
- Post to folio with CA (cash) method of payment (applies to WFB and FOSSE only)
- Post to folio with SC (sign charges) method of payment (applies to WFB and FOSSE only)
- C Suppress posting of zero payment amount (applies to Micros and Micros Fidelio only)

**7. User Experience** When the subscribe launches their browser, they will be presented with the following web page. Here they will enter in their Room Number and Last Name or their Access Code and select Sign In to gain access.

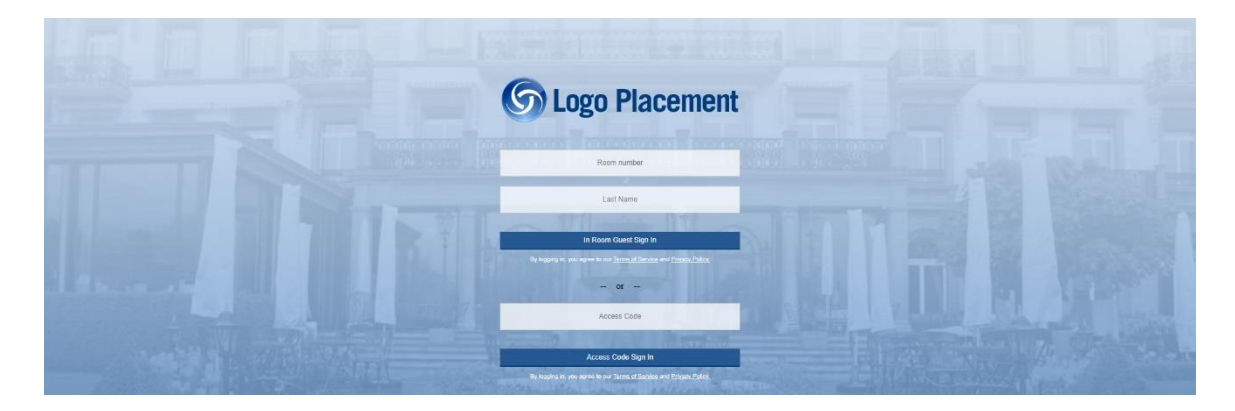

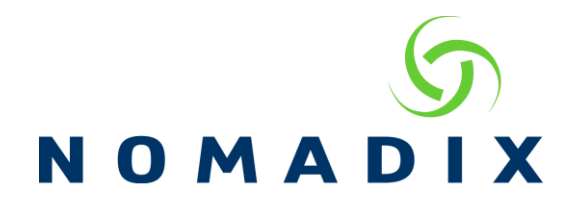

## **How to customize the portal page.**

With this portal page you can change the Logo Placement image, the background image and the wording. This can be done by editing the pms-accesscodelogin.htm file.

The easiest way to replace the images is to create new ones, with the same name and overwrite them in the images directory. This way you will not need to edit the page if you only want to change the images.

loginLogo.png is the Logo Placement image loginBackground.jpg is the background image

If you wish to use your own images without renaming them, you will need to upload the new images to the /web/images directory and then edit the page and enter the new names in the following sections.

For the Logo Placement image, replace loginLogo.png with the new image name  $\langle$ div id="logo">

```
<img src="images/loginLogo.png">
</div>
```
If you want to Change Room Number and/or Last Name, you will replace Room number and Last Name in the fields below.

```
<form class="nse-form-style" onsubmit="return NSE.pmsPurchase(this);">
  <input type="text" name="pmsroom" placeholder="Room number" >
  <input type="text" name="pmsname" placeholder="Last Name" >
```
For the background image, you will need to edit the pms-login.css and replace loginBackground.jpg with the new image name

body {

font: Arial, Helvetica, sans-serif; position: relative; background-image: url(../images/loginBackground.jpg); background-repeat: no-repeat; background-position: center center; background-size: cover;

}

How to use the PMS-Access Code Portal Template